# Product Bulletin For Distribution To:

- International Distributors
- International Management
- U.S. Clinical Specialists
- U.S. Customer Service
- 
- U.S. Field Sales<br>U.S. Technical & Field Service

# Date: March 16, 2020

*RE: DSD-201 Automated Endoscope Reprocessor and DSD EDGE™ Automated Endoscope Reprocessor (AER) Alcohol Injection Deactivation*

The following procedure must only be performed when the unit is in an idle state.

- 1. This procedure can be performed on either Side A or B. The change will be universal for both sides.
- 2. Press SETUP, 5, ENTER.
- 3. The next screen will display Program with a number 1-9. Select the program you are using (typically most customers only use Program 1).
- 4. Press ENTER until the screen displays the following (this example is for an AER using Program 1):

P1 Alcohol Inject

Set Seconds 03

- 5. Record the seconds of alcohol inject for when the alcohol inject is to be reactivated.
- 6. Press 0, ENTER.
- 7. Press the ENTER button until back to Main Menu.
- 8. If you wish to verify, go back to Steps 2-6 to verify the screen appears as:

P1 Alcohol Inject

Set Seconds 00

This will indicate that no alcohol will be injected into the scope at the end of the cycle.

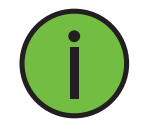

Note: The air phase used to push the alcohol through the endoscope remains. This will simply remain as an extra air phase for purging the scope of fluid.

The alcohol bottle must be filled partially with sterile water to prevent the Low Alcohol sensors from tripping. Indicate on the bottle that the fluid is not alcohol for future reference.

## *To reactivate the alcohol system:*

- 1. Dump out any fluid in the alcohol container. Clean out the container with a mild soap. Rinse well.
- 2. Fill the reservoir with the appropriate alcohol.

This procedure can be performed on either Side A or B, the change will be universal for both sides.

- 3. Press SETUP, 5, ENTER.
- 4. The next screen will display Program with a number 1-9. Select the program you are using (typically most customers only use Program 1).
- 5. Press ENTER until the screen displays the following (this example is for a AER using program 1): P1 Alcohol Inject

Set Seconds 00

The next step will require the time recorded when turning off the Alcohol. Enter this value in Step 6.

6. Press recorded value, ENTER.

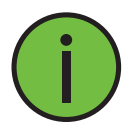

Note: If the value has been lost or forgotten, typical time is 3-5 seconds.

- 7. Press the ENTER button until back to Main Menu.
- 8. If you wish to verify, go back to Steps 2-6 to verify the screen appears as: P1 Alcohol Inject

Set Seconds 03 (or the value that was entered)

*Purging the system and priming with alcohol:*

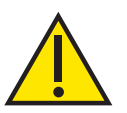

Caution: If not comfortable with the following procedure, please contact Medivators Technical Service at 800-444-4729 and the technicians will be happy to walk through the procedure.

*Procedure to purge and prime the system with alcohol:*

The following procedure must only be performed when the unit is in an idle state.

- 1. Attach a restrictor to each basin.
- 2. Select Station A.
- 3. Press SETUP, 88, ENTER.
- 4. Press 135, ENTER.
- 5. Press 0, ENTER. Will say "Valve Control".
- 6. Press 18, ENTER.
- 7. Press 12, ENTER.
- 8. Press 3, ENTER.

The alcohol will begin to pump. Fluid will stream from the restrictor. Allow to run for at least ten seconds.

- 9. Press 0, ENTER. The pump will deactivate.
- 10. Select Station B.
- 11. Press 18, ENTER.
- 12. Press 12, ENTER.
- 13. Press 3, ENTER.

The alcohol will begin to pump. Fluid will stream from the restrictor. Allow to run for at least ten seconds.

14. Press 0, ENTER. The pump will deactivate.

### *To clear the basin of fluid:*

1. Start a cycle. Allow the water flow in for 15 seconds. Press CANCEL, ENTER.

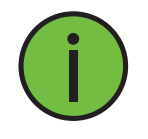

Note: If the AER has an active Leak tester, the water may not flow in the basin for approximately 40 seconds after the press of the start button. Be sure to watch for actual water flow.

The AER is now ready for operation.

DSD EDGE™ is a trademark of Medivators Inc.

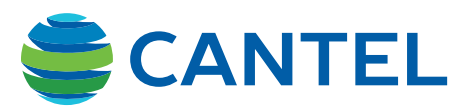

Medivators Inc. 14605 28th Avenue North Minneapolis, MN 55447-4822 USA Tel: +1.763.553.3300 Fax: +1.763.553.3387

www.cantelmedical.com PCN-00043 Rev A